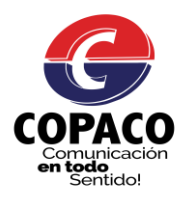

# **MANUAL DEL USUARIO**

# **DESCARGA, INSTALACION Y USO DE LA APLICACIÓN APP COPACO.**

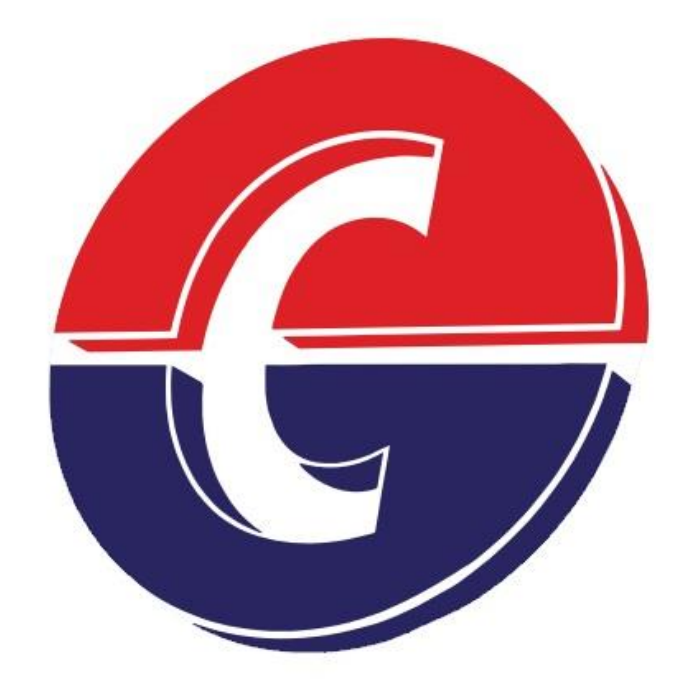

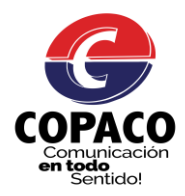

#### **PASOS PARA DESCARGAR E INSTALAR LA APP COPACO**

#### **1 – Ir a la tienda de aplicaciones para Android "Play Store".**

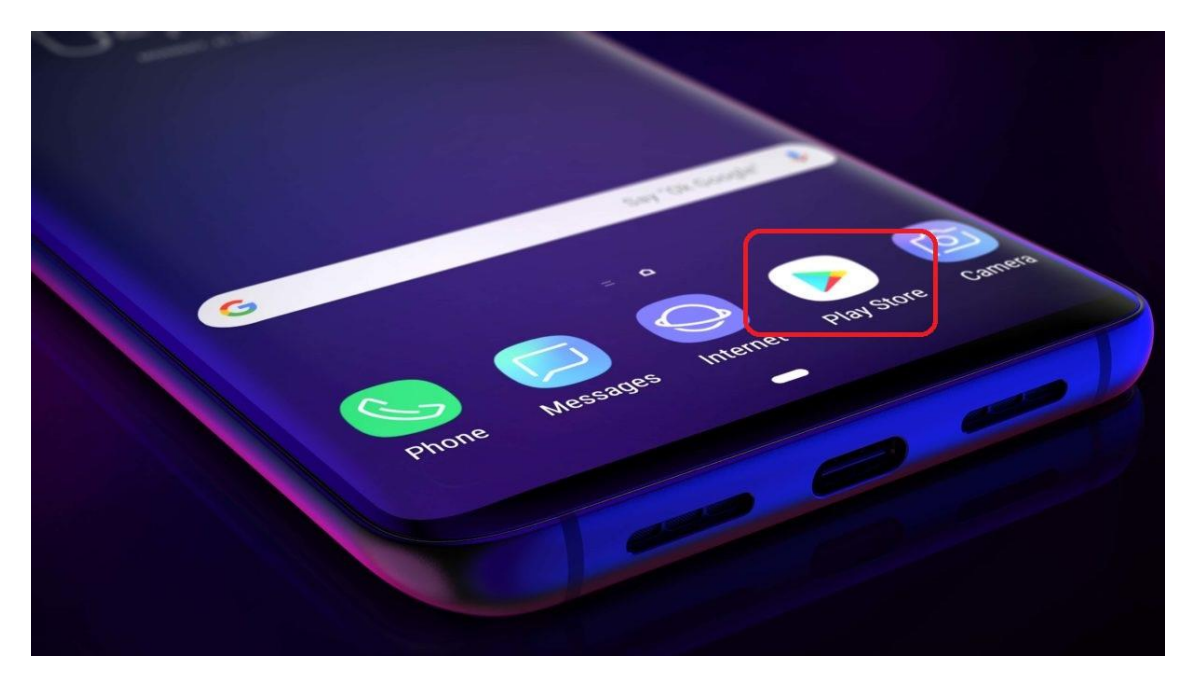

# **2 – Ingresar el nombre de la aplicación COPACO y buscar**

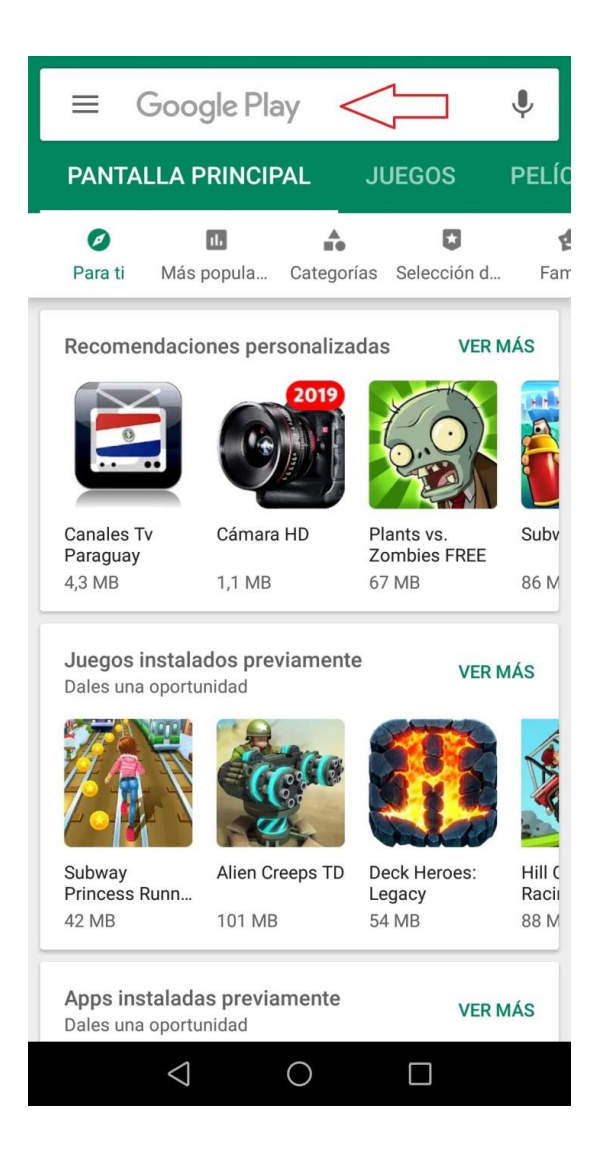

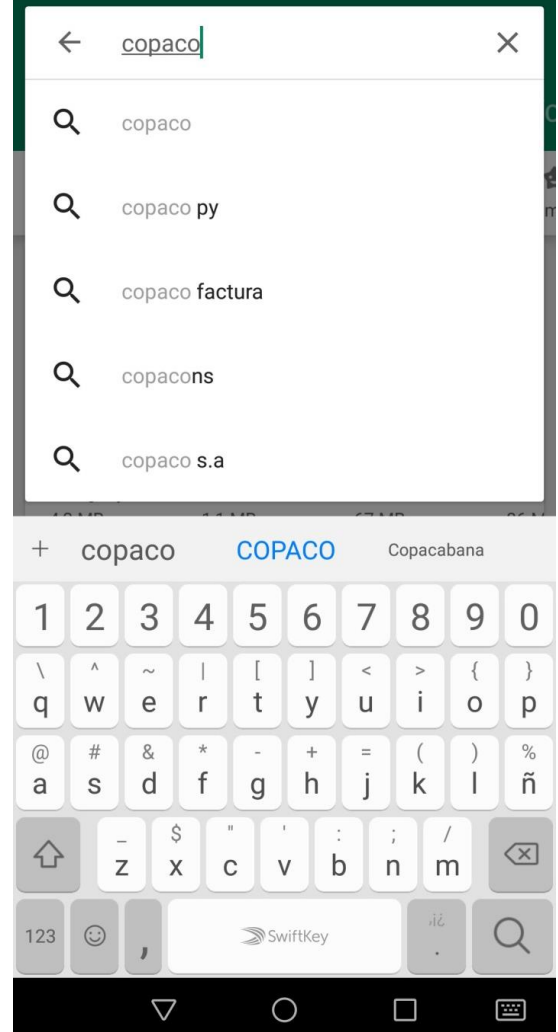

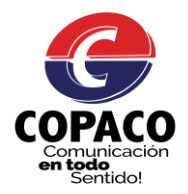

#### **3 – Al resultado de la búsqueda COPACO, el siguiente paso sería instalar**

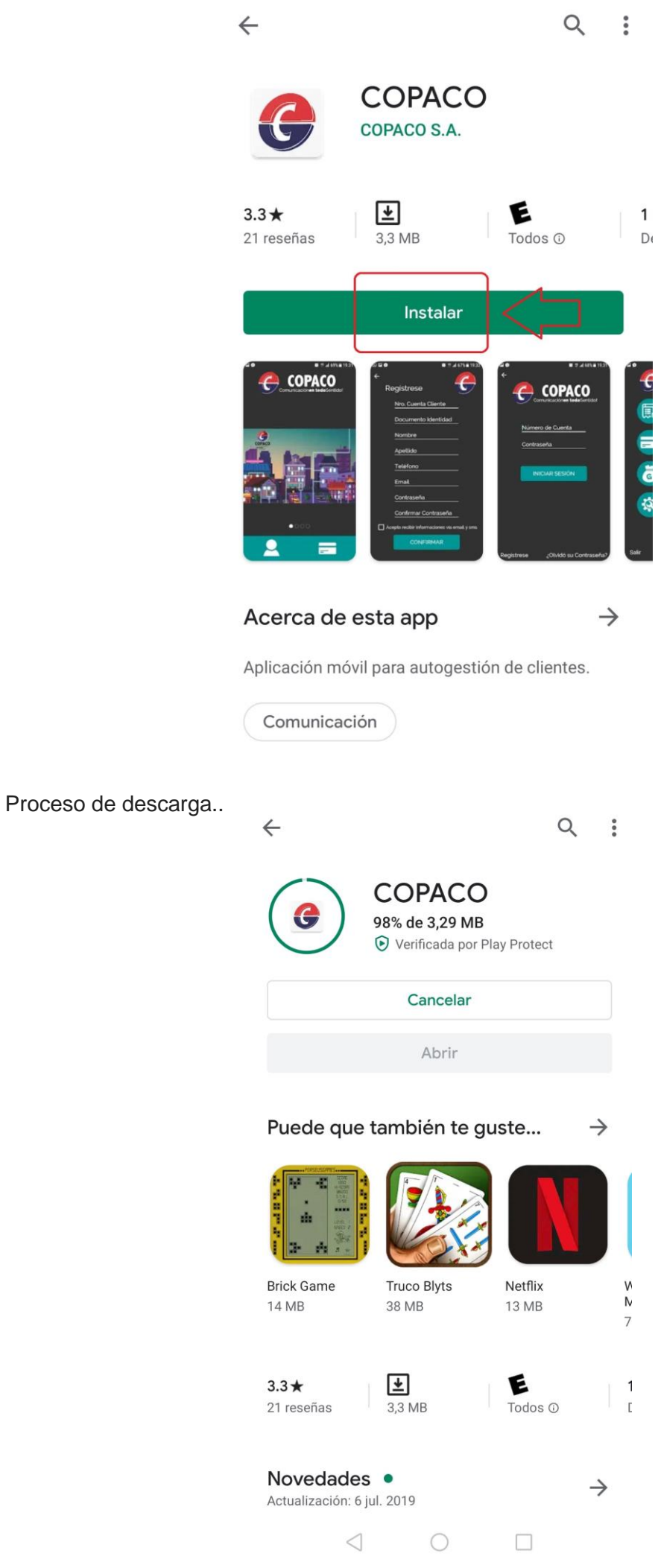

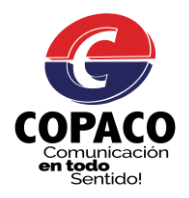

#### **4 – Luego de la descarga de la aplicación. Abrir la App COPACO**

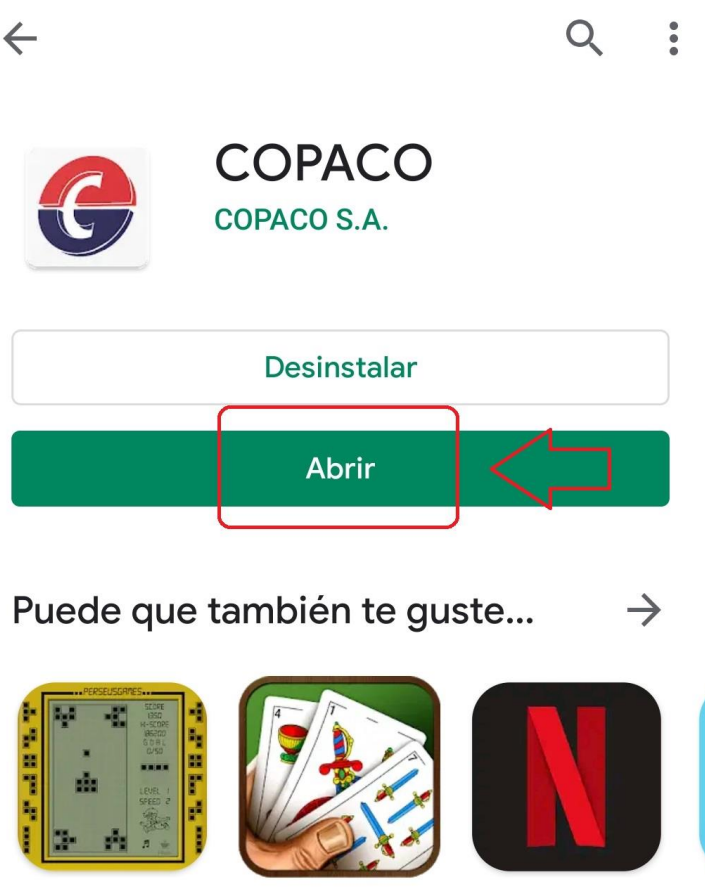

**Brick Game 14 MB** 

**Truco Blyts** 38 MB

Netflix **13 MB** 

M  $74$ 

1

D

W

 $3.3\star$ 21 reseñas

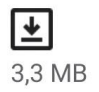

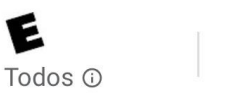

Manual elaborado por el Lic. Agustín Ortellado – Actualización 30/09/2019 4

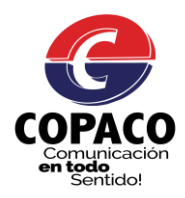

# **6 – Pantalla de Inicio App COPACO**

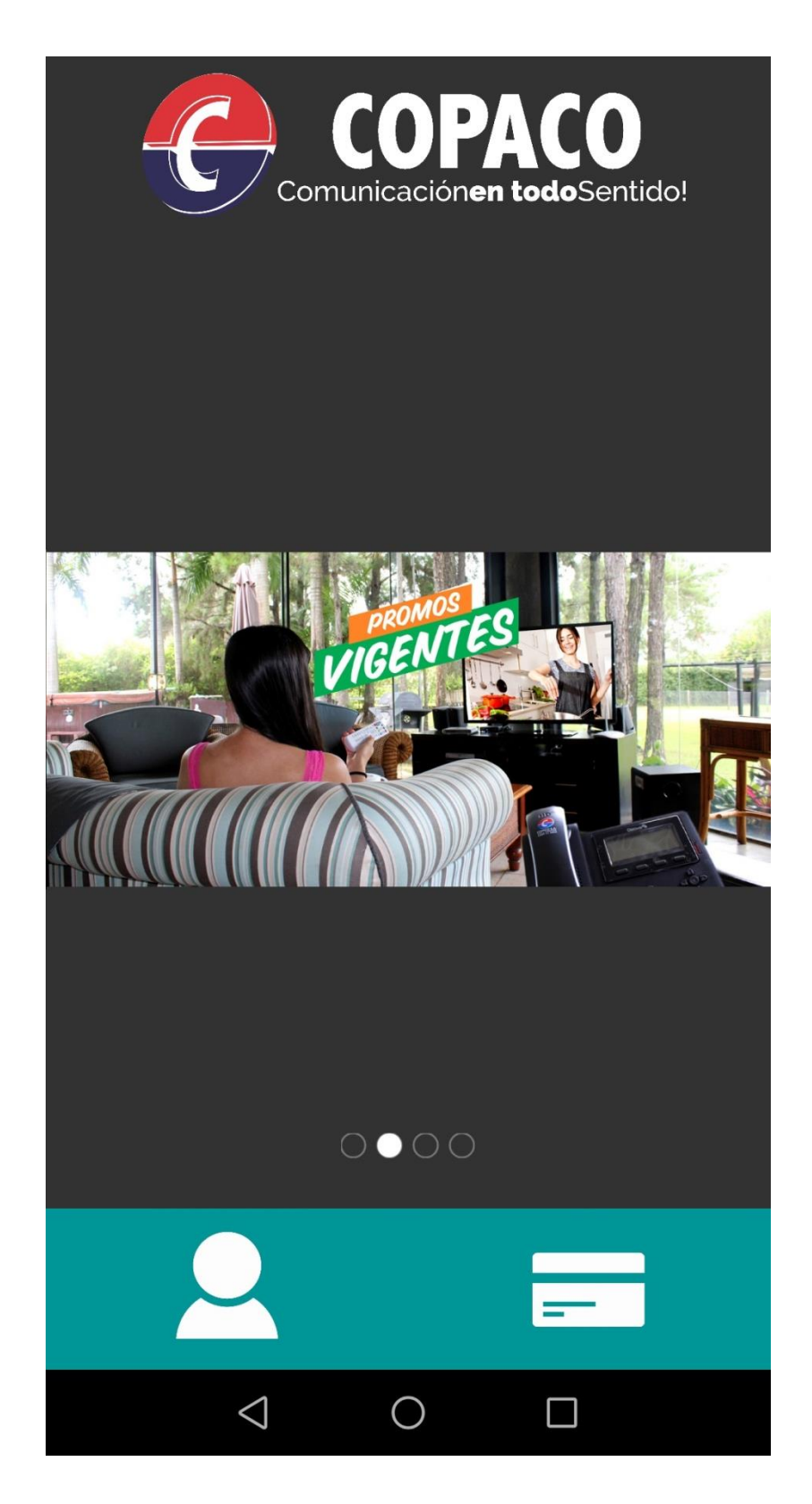

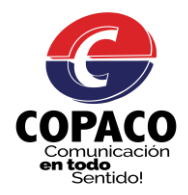

**7- La App COPACO está orientado a Usuarios que sin necesidad de registrarse quieran consultar su Factura y a Usuarios que una vez registrados pueden acceder a otros módulos (Consulte su Deuda, Pague su Factura, Consulte su Deuda, Opciones de Usuario, Reclamos).**

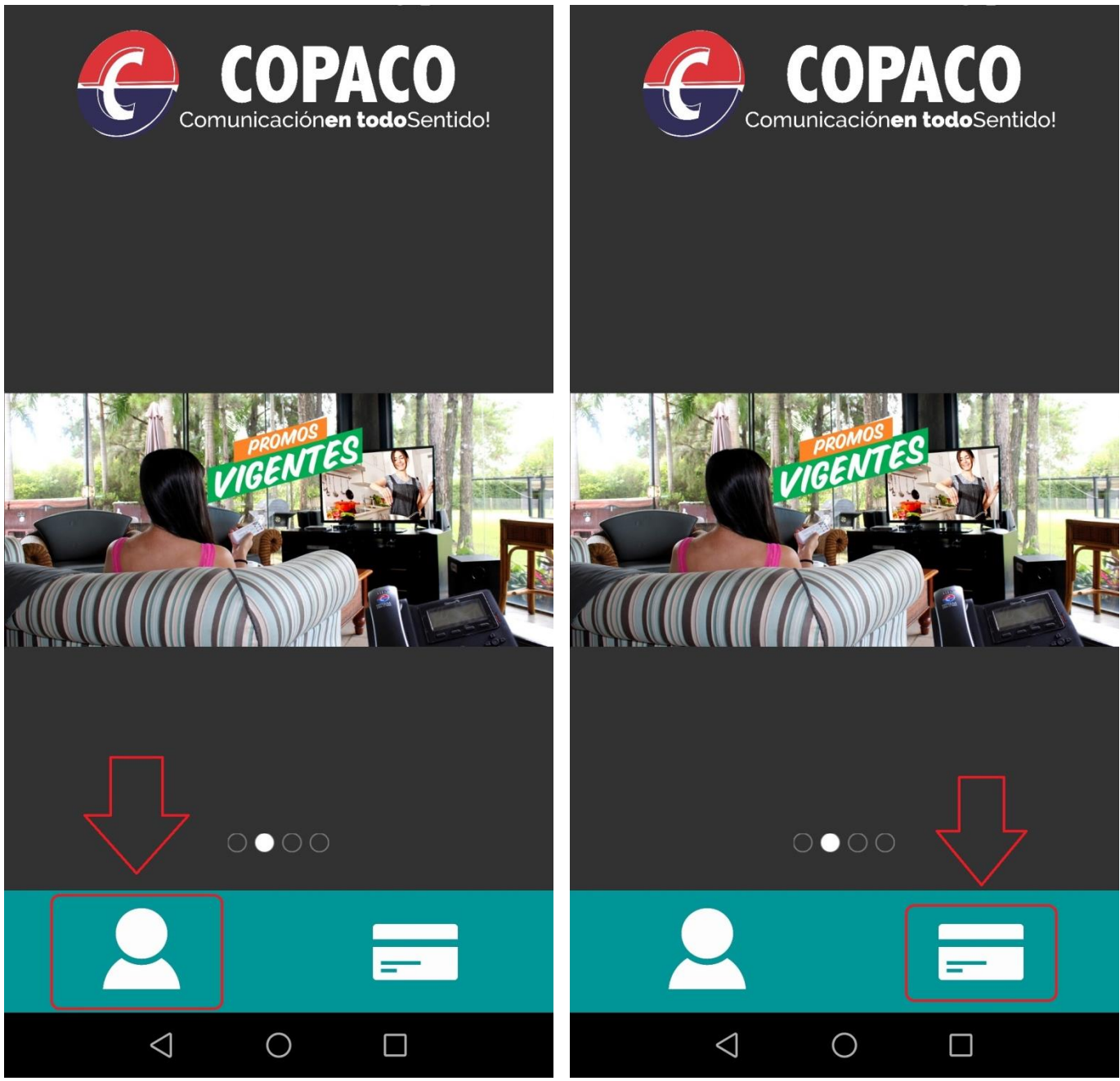

7.1 Para Usuarios (con Inicio de Sesión) 7.2 Consulte su Factura (sin Inicio de Sesión)

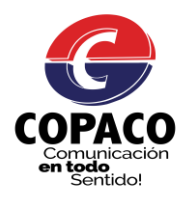

#### **8 – Registrarse.**

**Para acceder a las gestiones de una cuenta el primer paso es registrarse:**

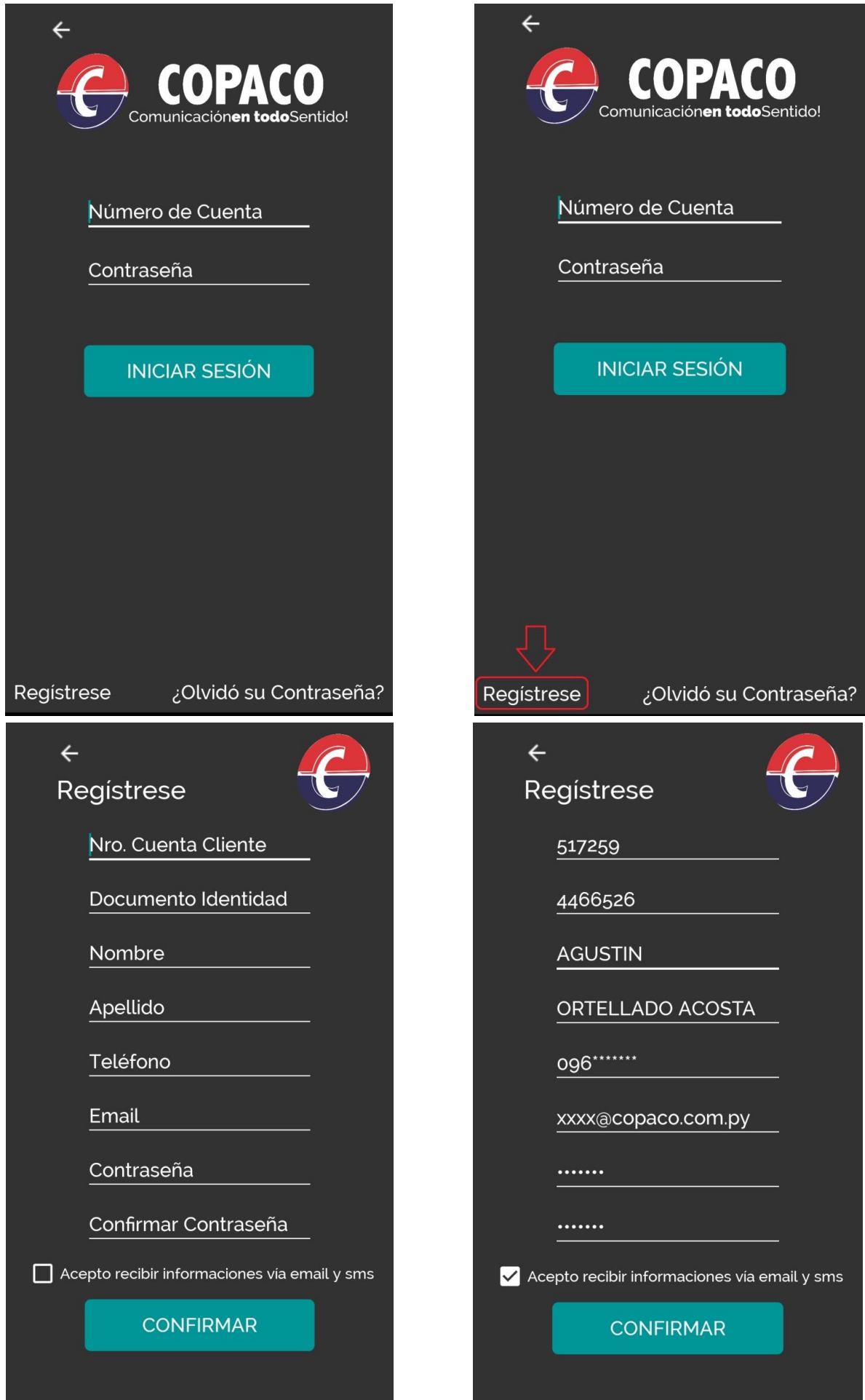

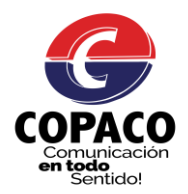

# **8.1 Olvido de Contraseña**

Para los usuarios que han olvidado su contraseña, aquí tienen las siguientes opciones:

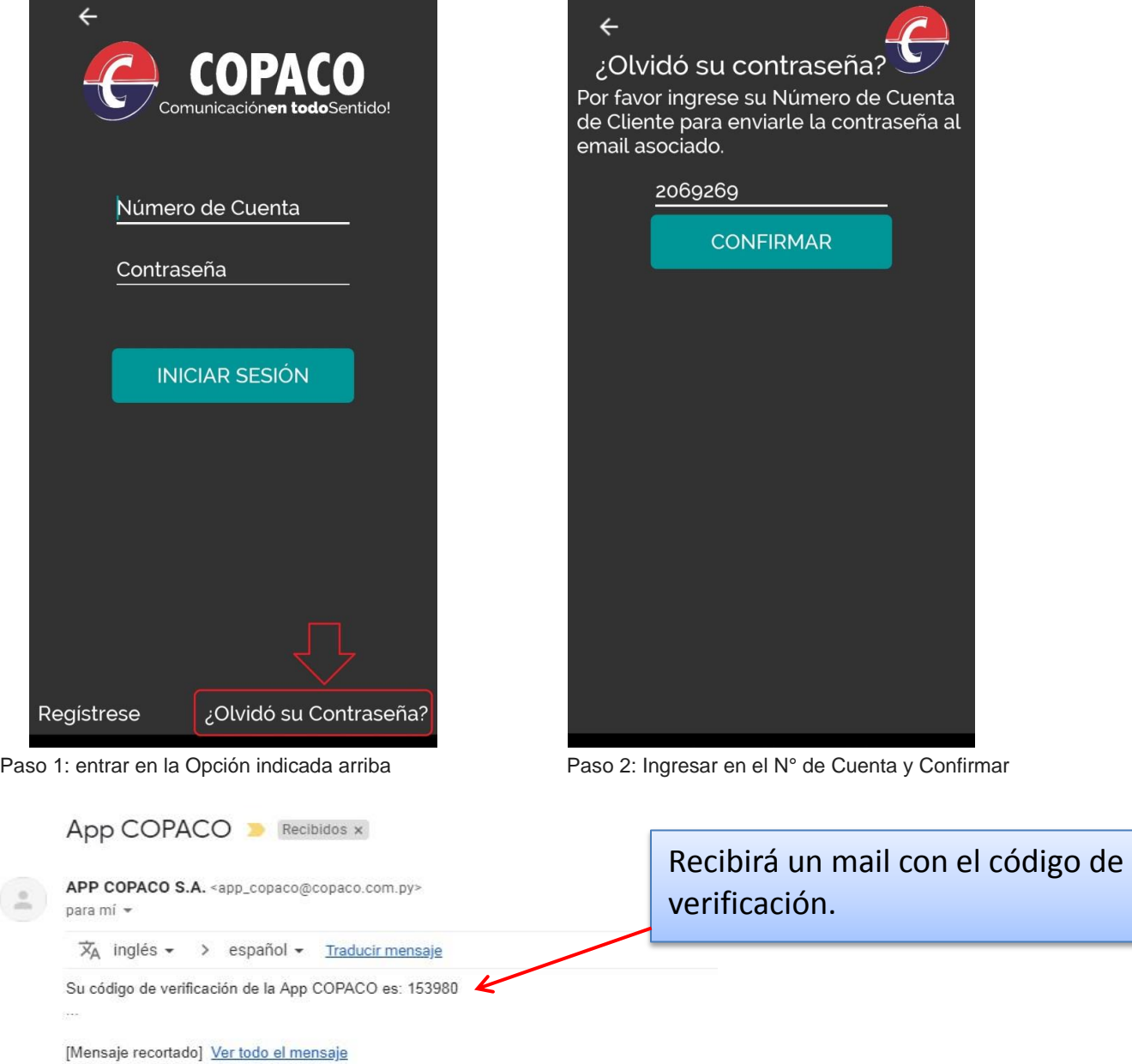

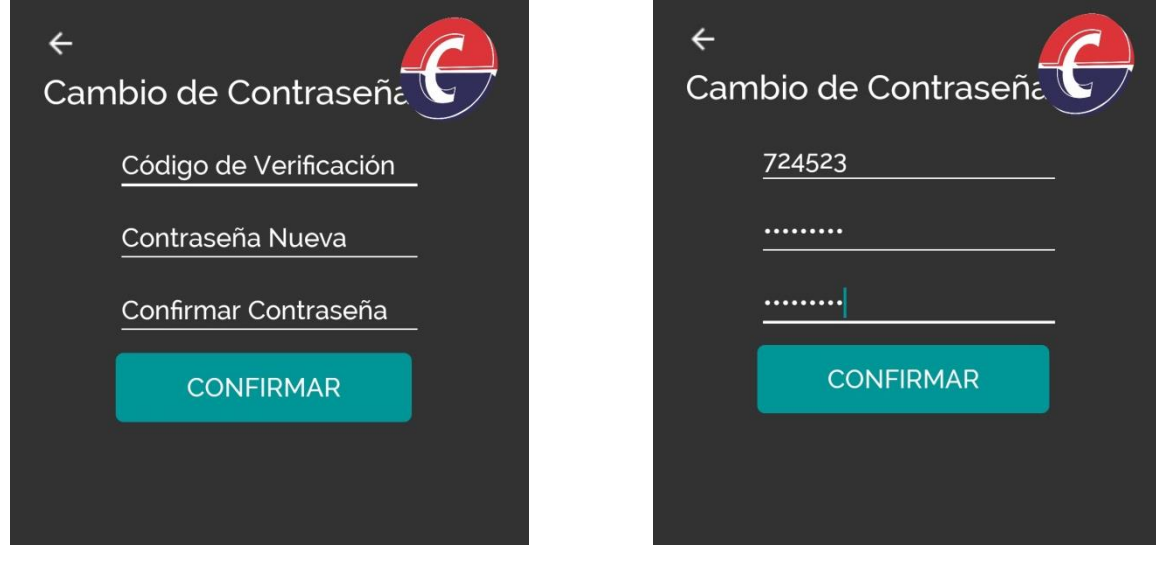

Paso 3: Copiar el Código que será enviado al email y mensaje de texto registrado.

Paso 4: Pegar el Código de Verificación e ingresar la nueva contraseña.

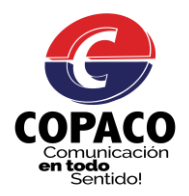

**Una vez iniciado sesión el usuario accede a los módulos (Consulte su Deuda, Pague su Factura, Consulte su Saldo, Opciones de Usuario, Reclame sus Servicios).**

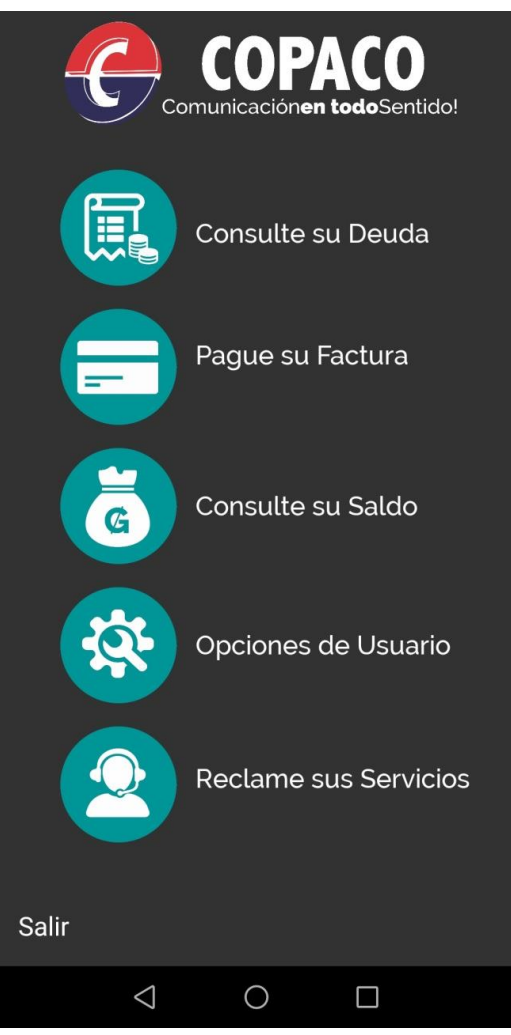

**9 – Consulte su Deuda**

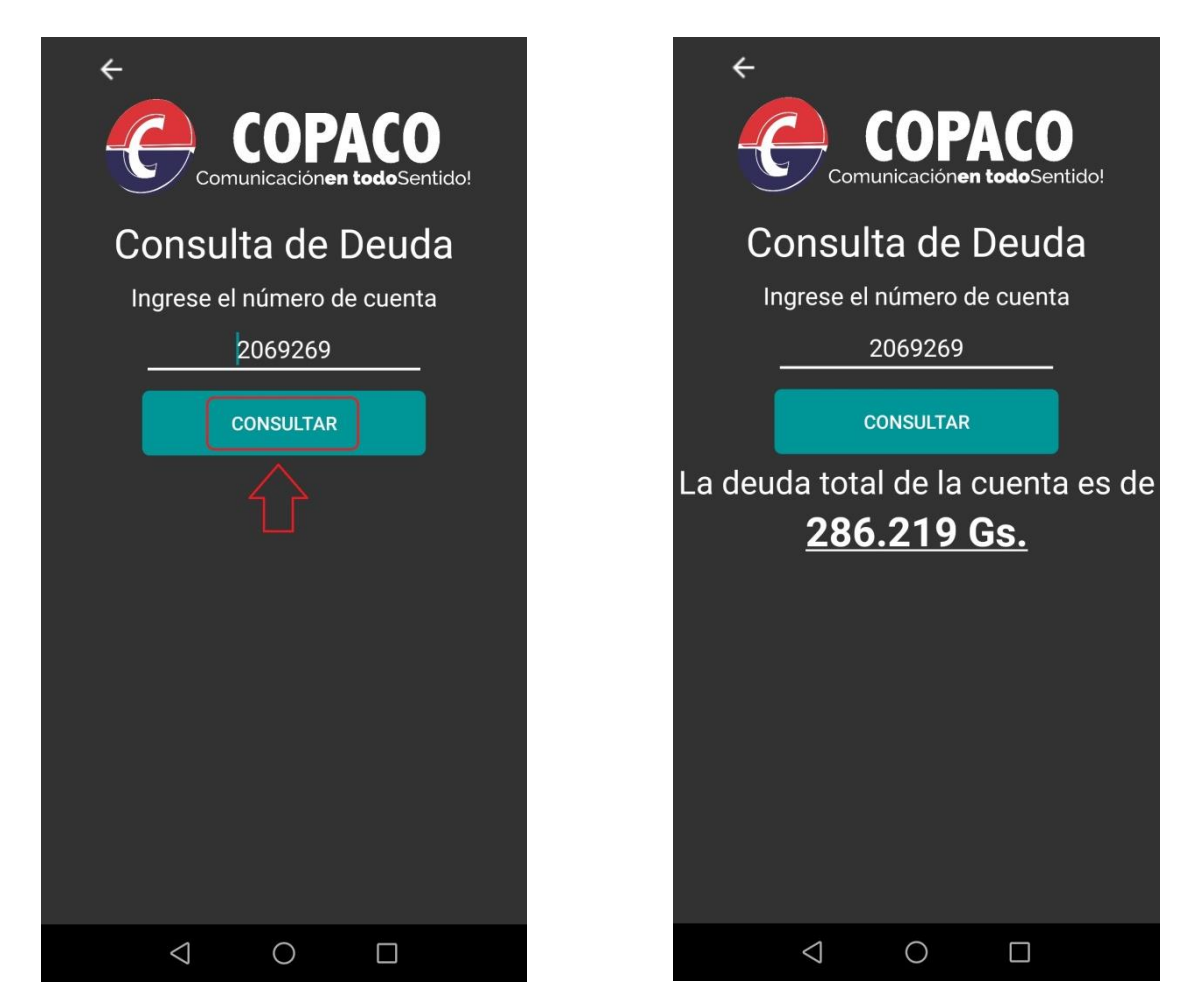

Manual elaborado por el Lic. Agustín Ortellado – Actualización 30/09/2019 9

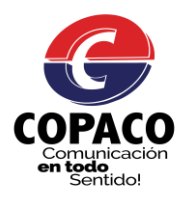

# **10 – Pague su Factura**

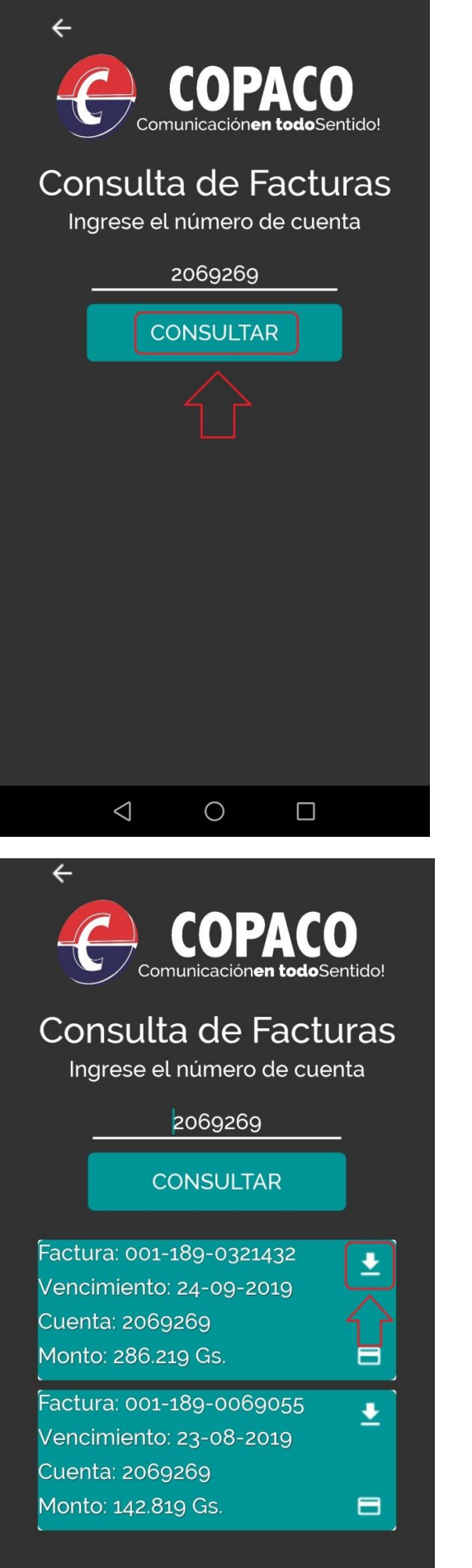

10.1 Icono para la descarga de Factura 10.2 Factura descargada

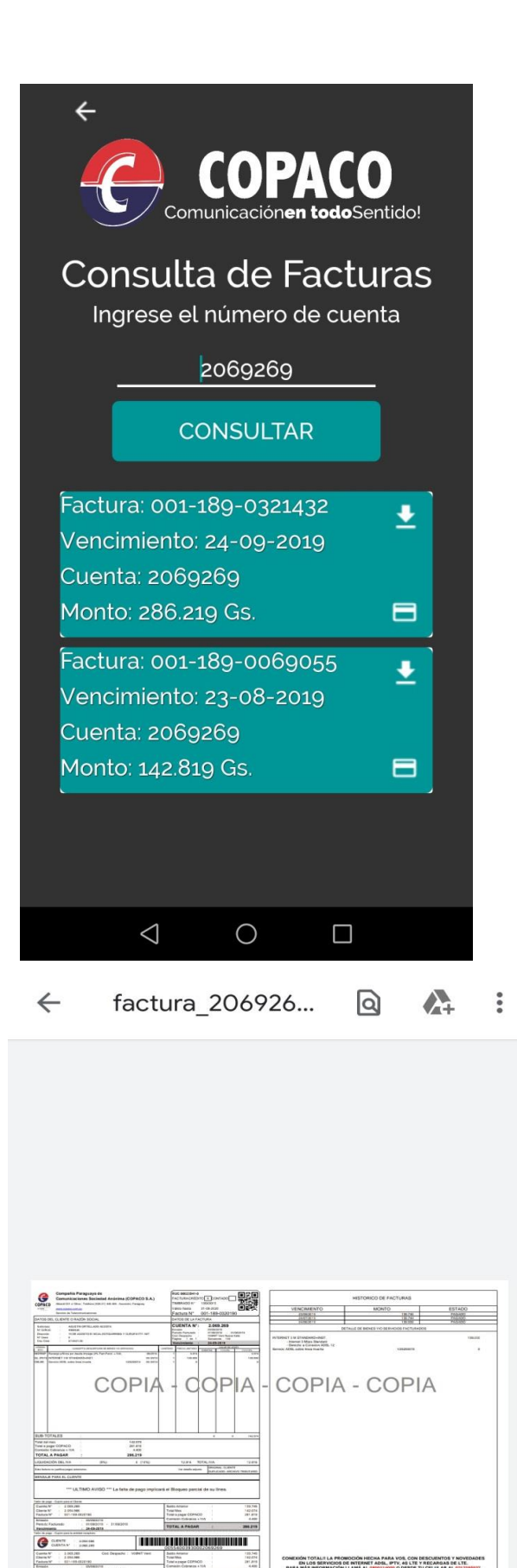

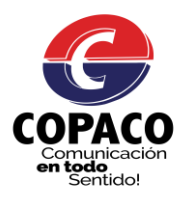

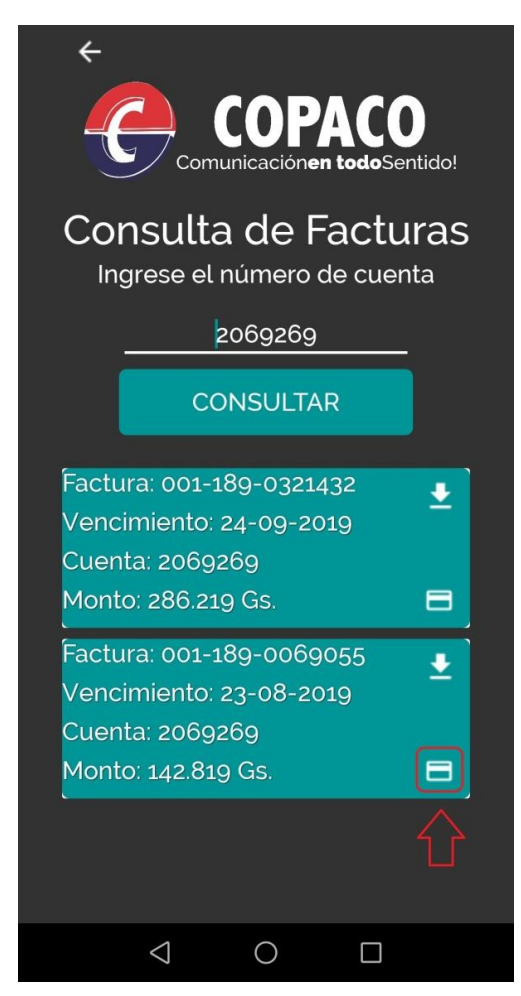

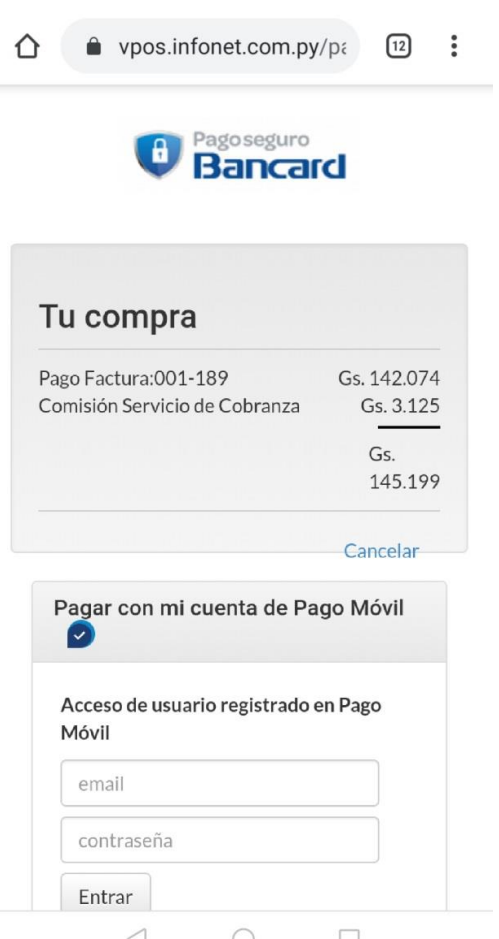

10.3 Icono para el pago de Factura

#### 11 **– Consulte su Saldo**

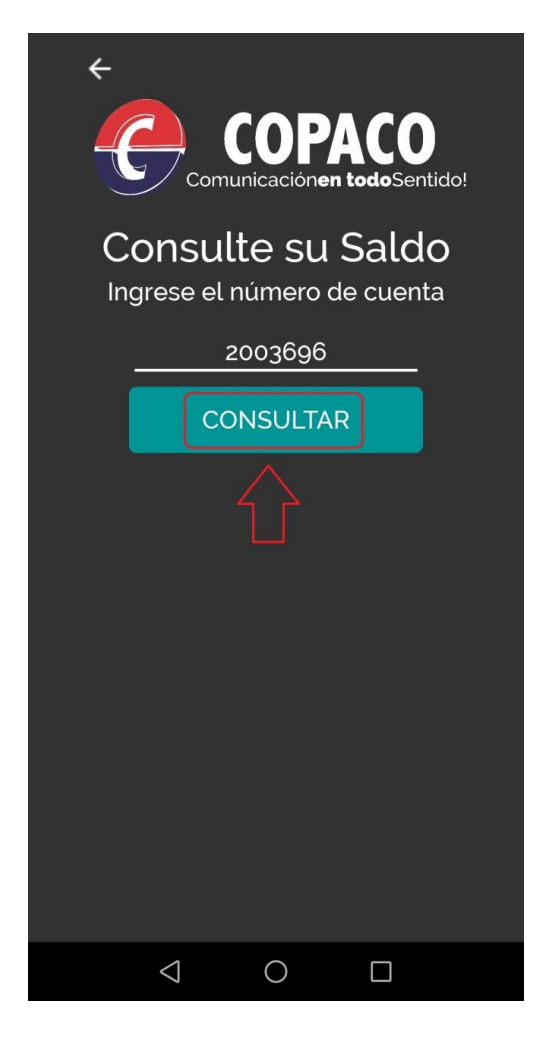

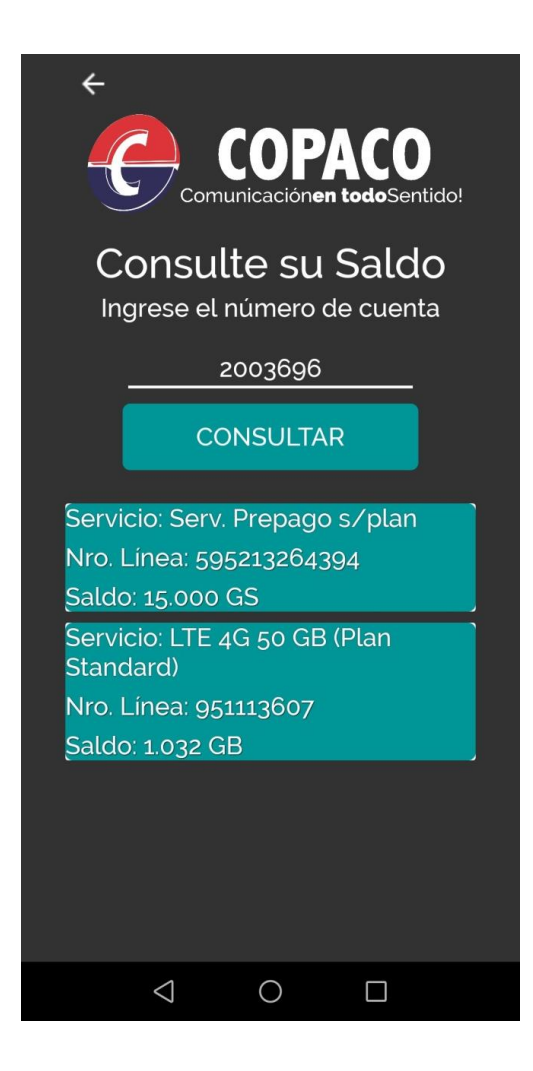

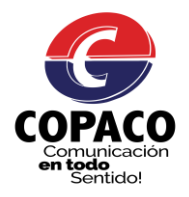

#### **12 – Opciones Usuario**

Aquí el usuario podrá actualizar sus datos como N° de teléfono, email y activar o desactivar el recibir informaciones vía email y sms.

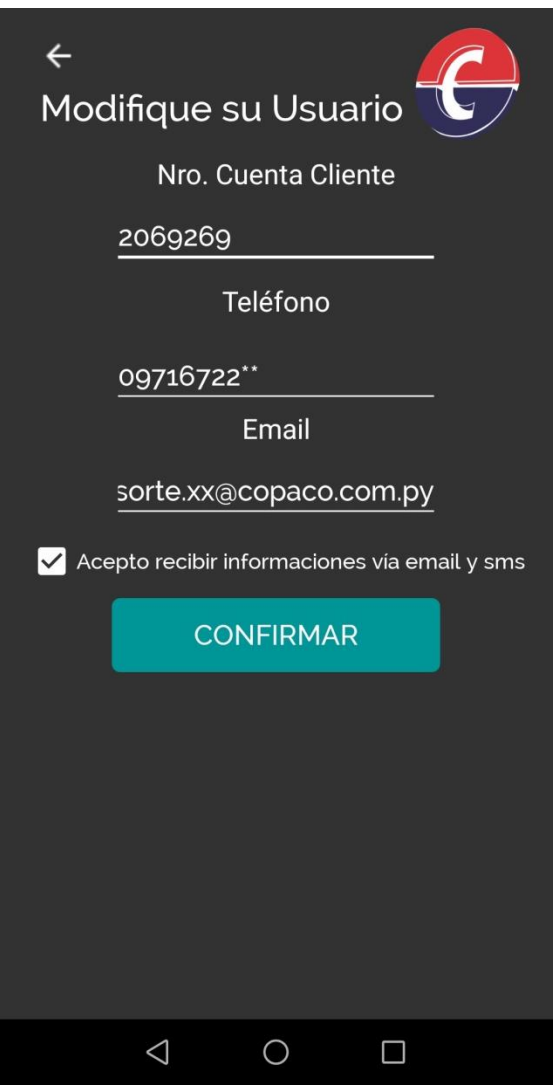

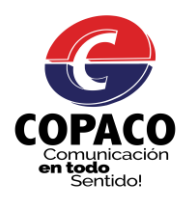

#### **13 – Reclame sus Servicios**

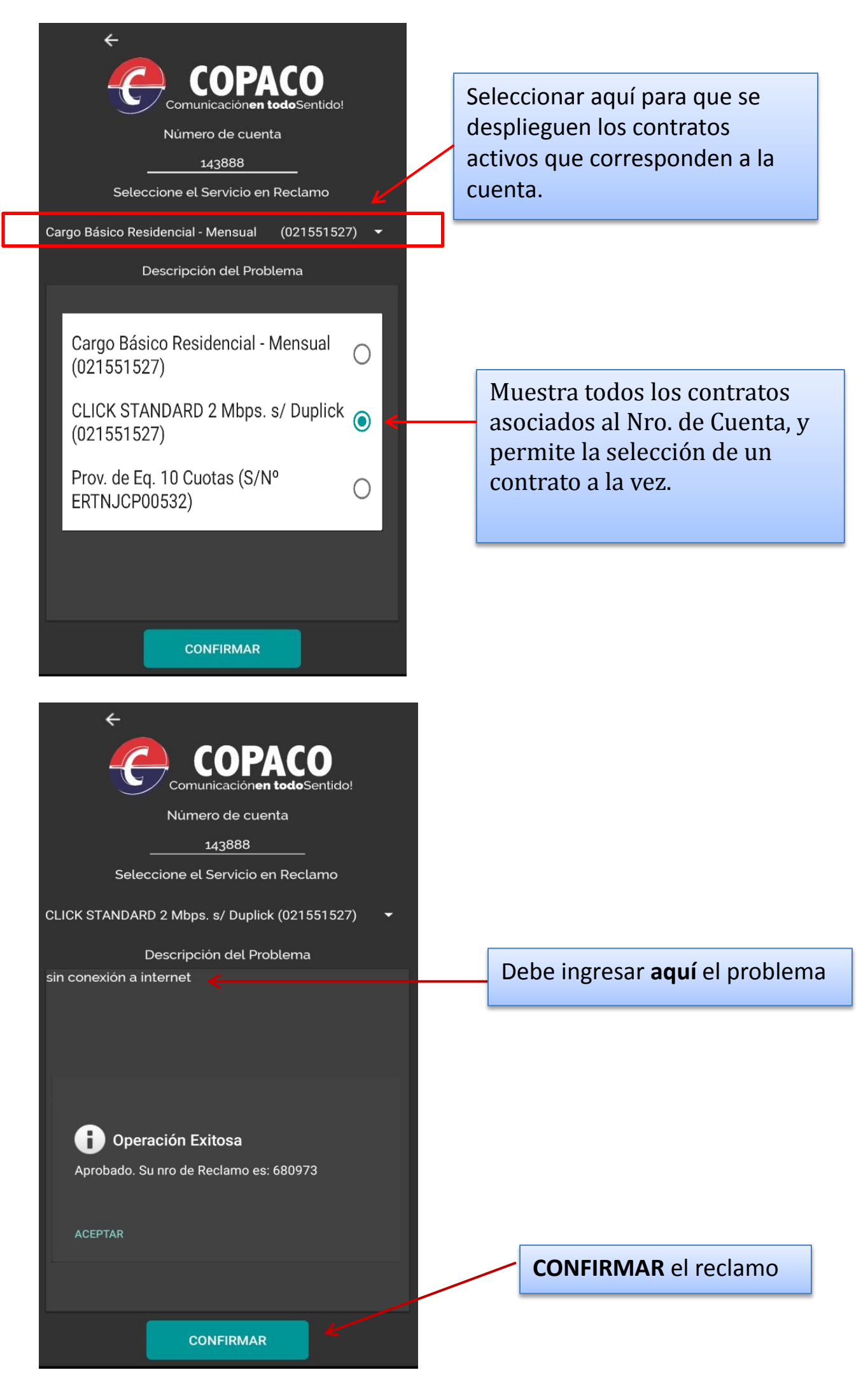